# <span id="page-0-0"></span>**User Manual of VeryDOC Advanced PDF Tools**

User Handbook

**VeryDOC 2/2/2013**

Copyright © 2002-2013 by VeryDOC.com, Inc.

### **Contents**

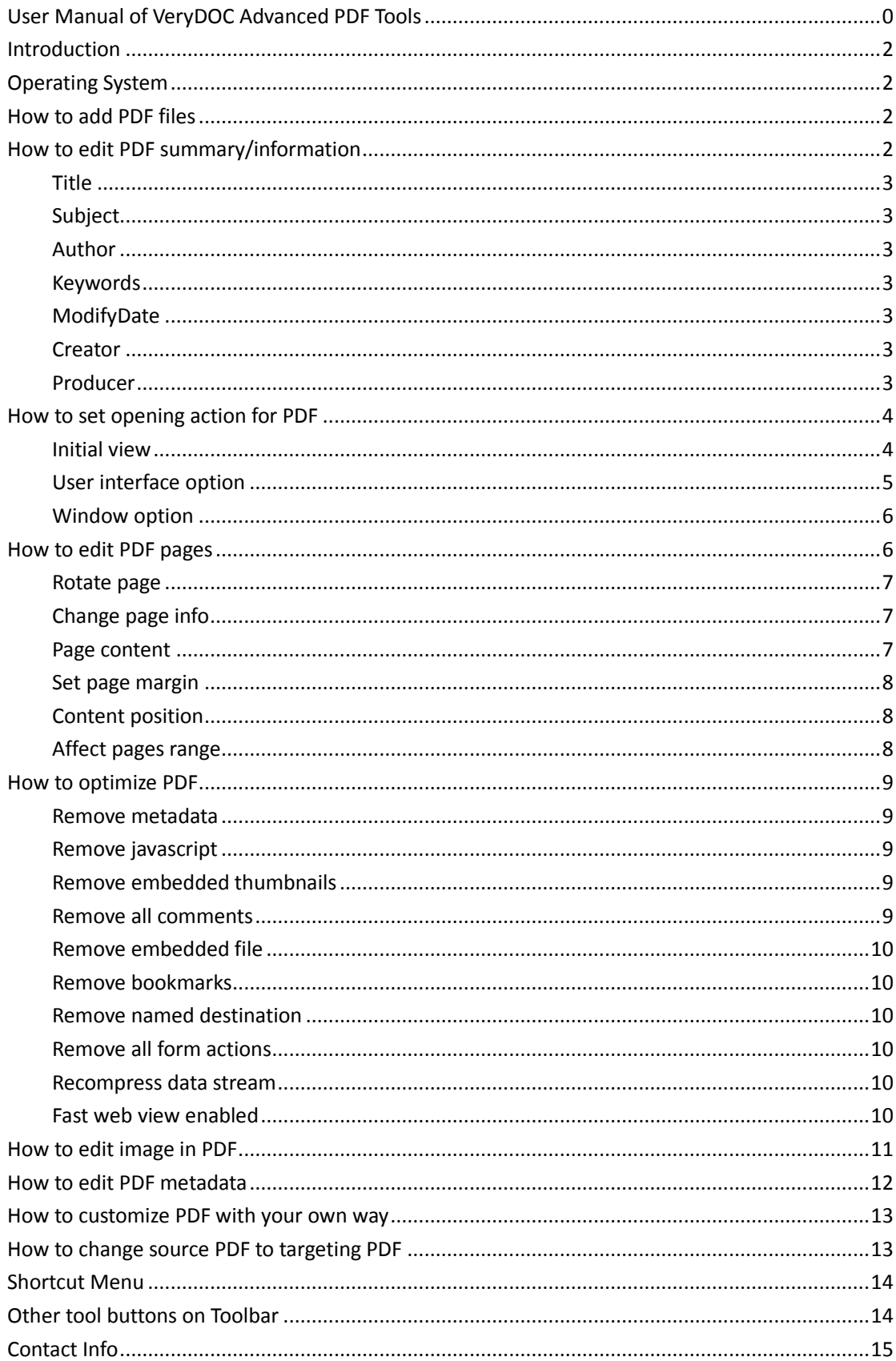

## <span id="page-2-0"></span>**Introduction**

**VeryDOC Advanced PDF Tools** has been designed for Windows users to edit PDF property contents and enhance PDF files without opening PDF documents. This application allows users to edit PDF initial view, PDF software interface, PDF window options, PDF start page of preview, PDF page magnification, PDF page layout, PDF page size, PDF content size, PDF rotation and PDF optimization, PDF compression, PDF metadata, PDF info customization and others. **VeryDOC Advanced PDF Tools** is independent of any PDF editing and viewing softwares.

## <span id="page-2-1"></span>**Operating System**

<span id="page-2-2"></span>At least 64M Windows 98/ME/2000/XP/2003/Vista/7 of both 32 and 64-bit

## **How to add PDF files**

There are two ways:

- Click **Open** on toolbar on GUI interface > select right PDF files in pop dialog box > click **Open**
- Drag and drop PDF files from one folder into processing form directly

Then, selected PDF files could be shown in processing form with directories located under **Source files**.

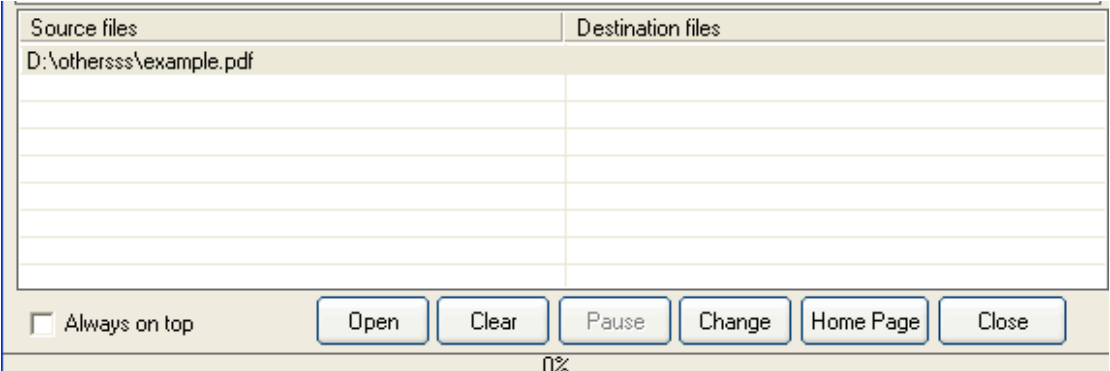

Fig1. Processing form on GUI interface with tool buttons below it

After adding source PDF files, you can do operations what **VeryDOC Advanced PDF Tools**  supports:

## <span id="page-2-3"></span>**How to edit PDF summary/information**

Please click tab **Summary** on GUI interface, then, do the following optionally and flexibly.

### <span id="page-3-0"></span>**Title**

<span id="page-3-1"></span>To edit PDF title, please click check-box **Title** > type PDF title in edit-box **Title**

### **Subject**

<span id="page-3-2"></span>To set PDF subject, please click check-box **Subject** > input PDF subject in edit-box **Subject**

### **Author**

<span id="page-3-3"></span>To set PDF author, please click check-box **Author** > type PDF author in edit-box **Author**

### **Keywords**

To customize PDF keywords, please click check-box **Keywords** > type PDF keywords in edit-box **Keywords**

### **CreateDate**

To edit PDF created date, please click check-box **CreateDate** > type PDF title in edit-box **CreateDate** 

### <span id="page-3-4"></span>**ModifyDate**

To set PDF modified date, please click check-box **ModifyDate** > type PDF modified date in edit-box **ModifyDate**

### <span id="page-3-5"></span>**Creator**

<span id="page-3-6"></span>To edit PDF creator, please click check-box **Creator** > type PDF title in edit-box **Creator**

### **Producer**

To customize PDF producer, please click check-box **Producer** > type PDF title in edit-box **Producer**

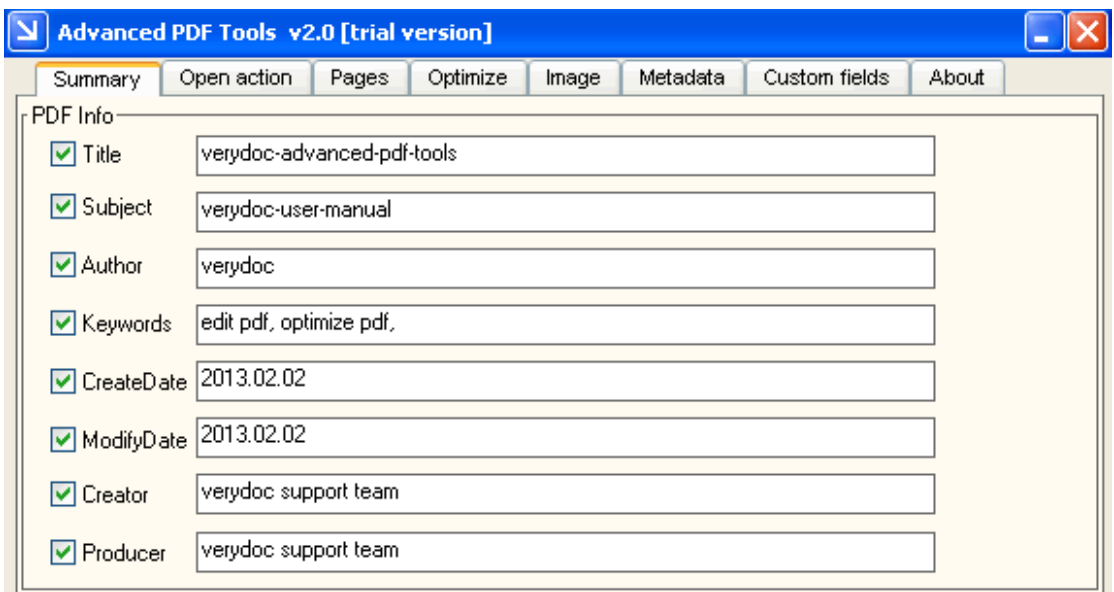

Fig2. Summary tab

## <span id="page-4-0"></span>**How to set opening action for PDF**

**VeryDOC Advanced PDF Tools** supports setting opening actions for PDF in various aspects: After click on tab **Open action**, it is easy to set supported action.

### <span id="page-4-1"></span>**Initial view**

#### **Not change**

To retain default setting on PDF view, please click radio **Not change**

**Page only**

- To only view PDF page initially, please click radio **Page only**
- **Bookmarks and page**
- To make PDF page and bookmark viewed initially, please click radio **Bookmarks and page Thumbnails and page**
- To view thumbnails and pages only initially, please click radio **Thumbnails and page Open in full screen mode**
- To open PDF file in full screen mode, please click radio **Open in full screen mode UseOC**
- To use OC to view PDF, please click radio **UseOC**

#### **Start page number**

 To set which page is initially to view, please type page number, e.g., 2, in edit-box **Start page number**

#### **Magnification**

To edit PDF magnification, please select one on pop list **Magnification**, e.g., Fit visible, etc.

| Notchange<br>Default |  |
|----------------------|--|
| Fit visible          |  |
| Fit width            |  |
| Fit height           |  |
| Fit in window        |  |
| 25%                  |  |
| 50%                  |  |
|                      |  |

Fig3. Magnification list

#### **Page layout**

 To edit page layout for preview initially, just select one on pop list **Page layout**, e.g., single page, etc.

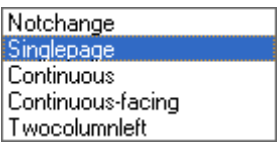

Fig4. Page layout list

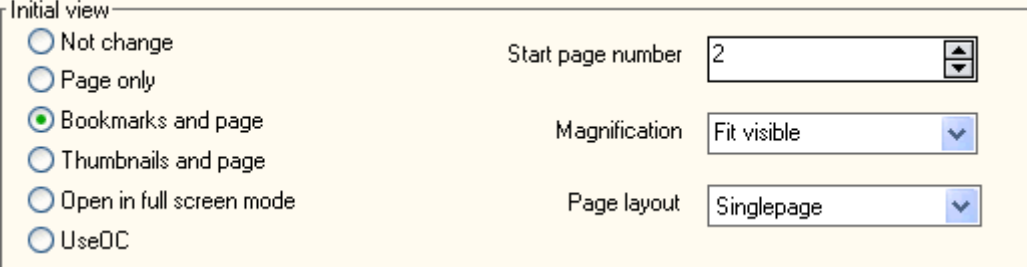

Fig5. Initial view panel

### <span id="page-5-0"></span>**User interface option**

#### **Not change**

- To preview PDF in default user interface option, please click check-box **User interface option Hide menu bar**
- To hide menu bar, please click check-box **Hide menu bar**
- **Hide tool bar**
- To hide tool bar once opening PDF, please click check-box **Hide tool bar**

#### **Hide windows control**

To hide windows control when opening PDF, please click check-box **Hide windows control**

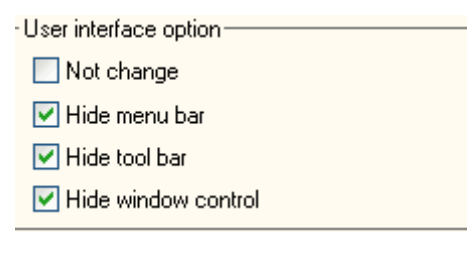

Fig6. User interface option panel

### <span id="page-6-0"></span>**Window option**

#### **Not change**

 To maintain default setting on Windows of opened software interface when viewing PDF, please click radio **Not change**

**Resize window to initial page**

- To resize window due to initial page, please click check-box **Resize window to initial page Center window on screen**
- To preview PDF in the screen center, please click check-box **Center window on screen Display document title**
- To display PDF title in software window, please click check-box **display document title**

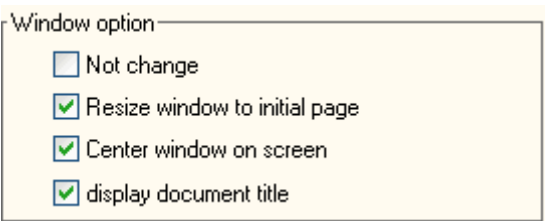

Fig7. Window option panel

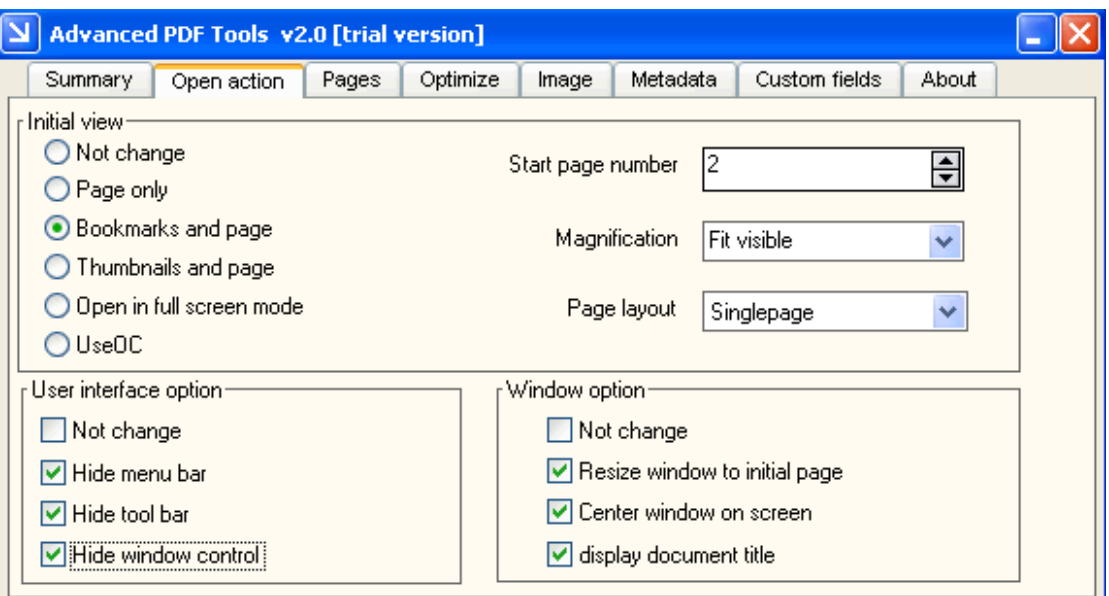

Fig8. Open action tab

### <span id="page-6-1"></span>**How to edit PDF pages**

After click on tab **Pages**, you can do the followings:

### <span id="page-7-0"></span>**Rotate page**

To set page rotation, please select one rotation/degree on pop list **Rotate pages degree**

| 90   |  |
|------|--|
| 180  |  |
| 270  |  |
| 360  |  |
| -90  |  |
| -180 |  |
| -270 |  |

Fig9. Rotation list

### <span id="page-7-1"></span>**Change page info**

- To retain page info, please click radio **Not change**
- To change page size by using prepared one, please click radio **Change page size** > select one on pop list **Change page size**; to customize page size, please click **custom** on pop list **Change page size** > type values in edit-boxes **Width** and **Height**

| Letter [8.5 $\times$ 11 in]       |
|-----------------------------------|
| Legal [8.5 X 14 in]               |
| Tabloid [11 X 17 in]              |
| A4 [210 X 297 mm]                 |
| A3 [297 X 420 mm]                 |
| Executive [7.25 $\times$ 10.5 in] |
| B4 [250 X 353 mm]                 |
| B5 [182 × 257 mm]                 |
| Screen [10 $\times$ 7.5 in]       |
| custom                            |
|                                   |

Fig10. Page size list

 To set page scale, please click radio **Set page scale** > input value in edit-boxes **Width** and **Height**

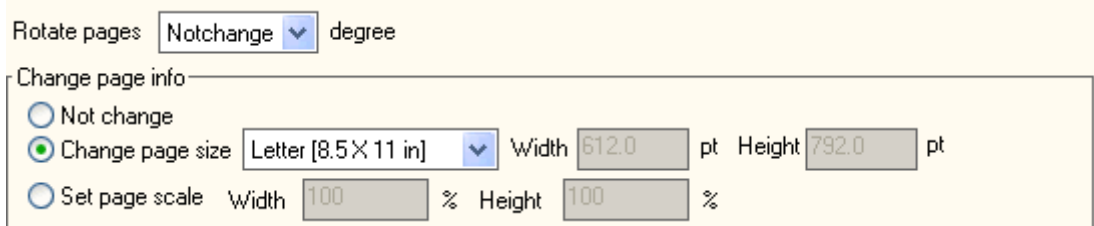

Fig11. Rotation and page info changing panel

### <span id="page-7-2"></span>**Page content**

#### **Content scale and rotation**

If click on **No scaling**, PDF page content will be retained in the default state

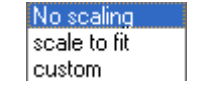

#### Fig12. Page content list

 If click on **scale to fit** on pop list **page**, you can edit content rotation by selecting one degree on pop list **Pages rotate degree**

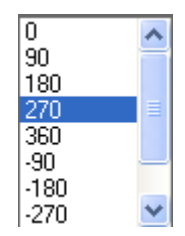

Fig13. Pages rotate degree list

 If click on **Custom** on pop list **page**, scale width and height could be set in edit-boxes **Width**  and **Height**, as well as rotation on pop list **Pages rotate degree**

### <span id="page-8-0"></span>**Set page margin**

<span id="page-8-1"></span>To edit page margin, please type integer in edit-box **Increase pages margin pt**

### **Content position**

- To customize content offset in X and Y, just type values in edit-boxes **xOffset** and **yOffset**
- To set PDF content at the center of page, please click check-box **Center on page**

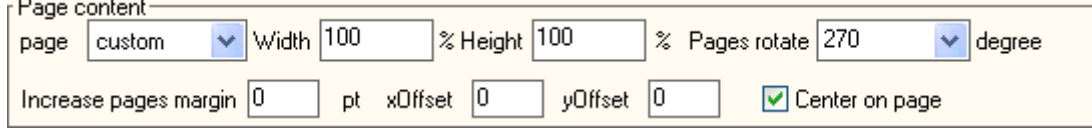

Fig14. Page content panel

### <span id="page-8-2"></span>**Affect pages range**

- To affect all pages of PDF with setting above under tab **Pages**, please click radio **All pages**
- To affect only several pages, please click radio **Set page range** > type page numbers or ranges in edit-box **Set page range**, and more info could be found in the following snapshot:

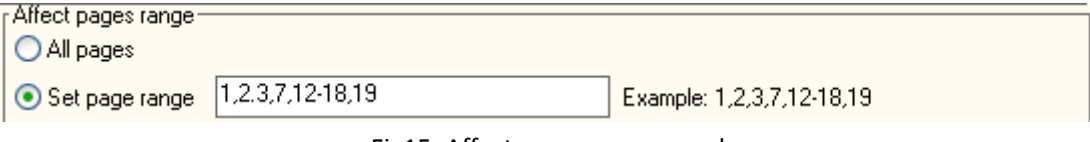

Fig15. Affect pages range panel

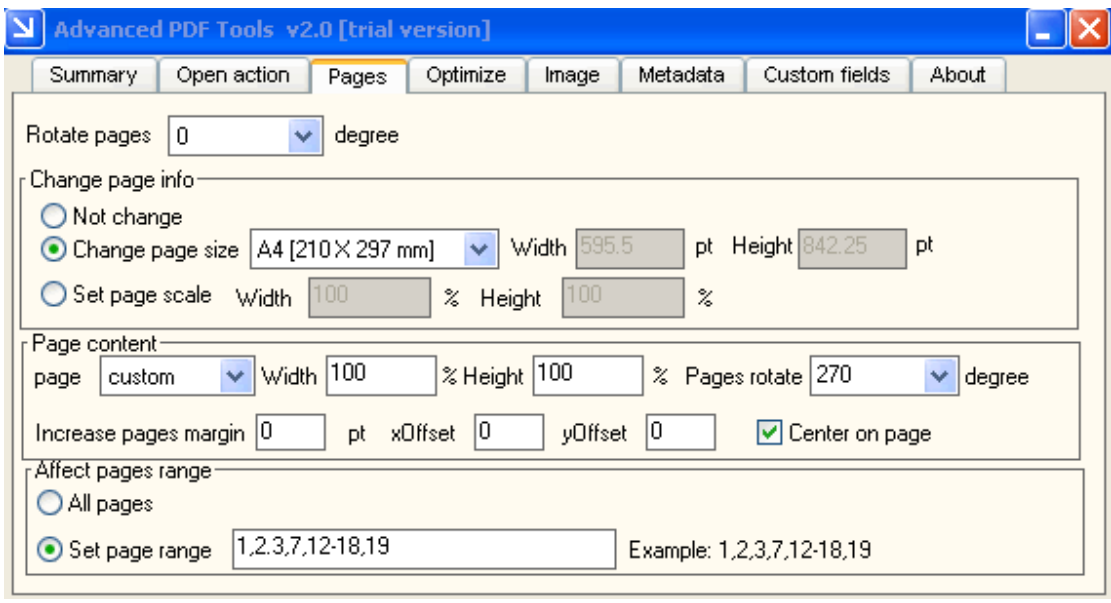

Fig16. Pages tab

## <span id="page-9-0"></span>**How to optimize PDF**

<span id="page-9-1"></span>It is essential to click tab **Optimize** firstly.

### **Remove metadata**

<span id="page-9-2"></span>Click on check-box **Remove metadata** enables you to remove metadata

### **Remove javascript**

<span id="page-9-3"></span>Click on check-box **Remove javascript** removes javascript

### **Remove embedded thumbnails**

Click on check-box **Remove embedded thumbnails** enables you to remove embedded thumbnails

### <span id="page-9-4"></span>**Remove all comments**

Click on check-box **Remove all comments** is able to remove all comments

### <span id="page-10-0"></span>**Remove embedded file**

<span id="page-10-1"></span>Click on check-box **Remove embedded file** allows you to remove embedded file

### **Remove bookmarks**

<span id="page-10-2"></span>Click on check-box **Remove bookmarks** helps you remove bookmarks

#### **Remove named destination**

<span id="page-10-3"></span>Click on check-box **Remove named destination** removes named destination

### **Remove all form actions**

<span id="page-10-4"></span>Click on check-box **Remove all form actions** enables you to remove all form actions

### **Recompress data stream**

<span id="page-10-5"></span>Click on check-box **Recompress data stream** helps to recompress data stream

### **Fast web view enabled**

Click on check-box **Fast web view enabled** enables **fast web view** 

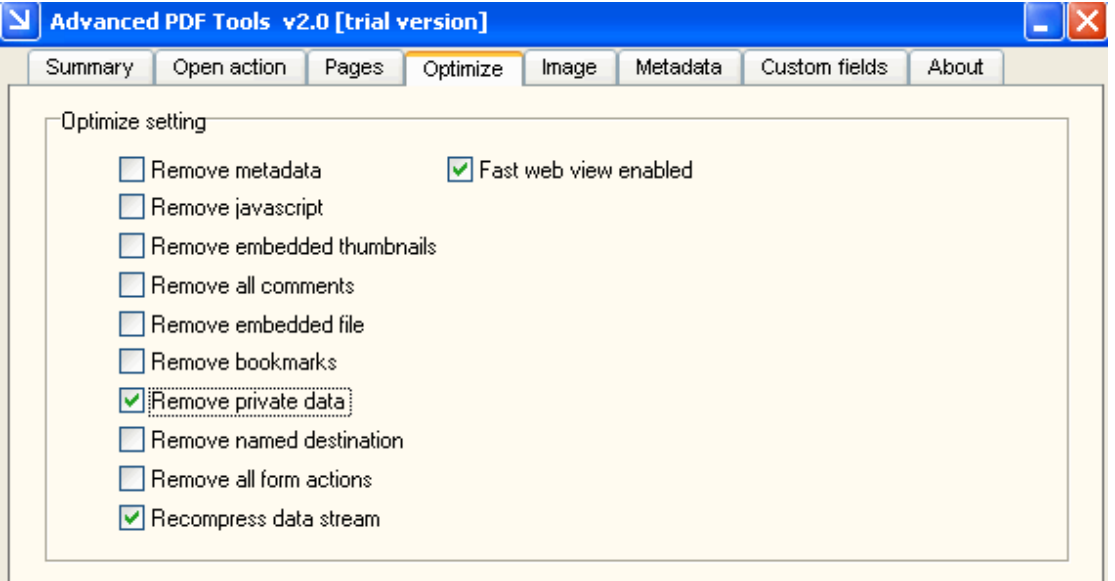

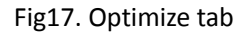

## <span id="page-11-0"></span>**How to edit image in PDF**

There are 3 types images located PDF files software can process, after click on tab **Image**:

### **Color image**

 To edit color image compression, please click one on pop list **Compression** in **Color**, e.g., Flate, etc.

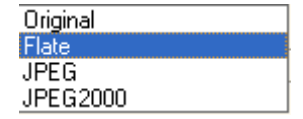

Fig18. Color image compression list

- To edit quality, please use up-and-down arrow buttons in edit-box **Quality** in **Color** to adjust value
- To set color image size, please select one in edit-box **Image size** in **Color** by click on up-and-down arrow buttons

### **Gray image**

To edit gray image compression, you can select one on pop list **Compression** in **Gray**

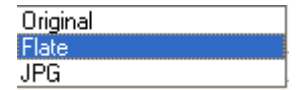

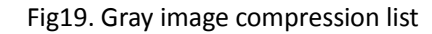

- To set quality, please use up-and-down arrow buttons in edit-box **Quality** in **Gray** to adjust value
- To edit gray image size, please select one in edit-box **Image size** in **Gray** by click on up-and-down arrow buttons

### **Monochrome image**

 To set monochrome image compression, please click one on pop list **Compression** in **Monochrome**

| rıqınal |  |
|---------|--|
|         |  |
|         |  |

Fig20. Monochrome image compression list

 To customize image size, please select one value in edit-box **Image size** in **Monochrome** with up-and-down arrow buttons there

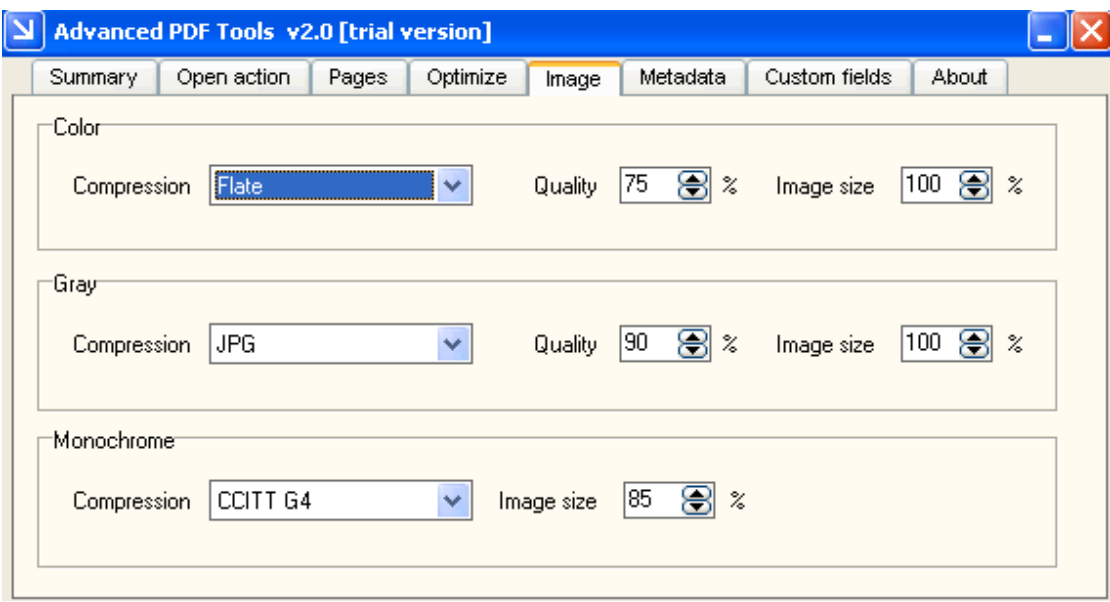

Fig21. Image tab

### <span id="page-12-0"></span>**How to edit PDF metadata**

If you need to set PDF metadata information, you can select XML file with button **Select xml file**  to achieve it, after click on tab **Metadata**.

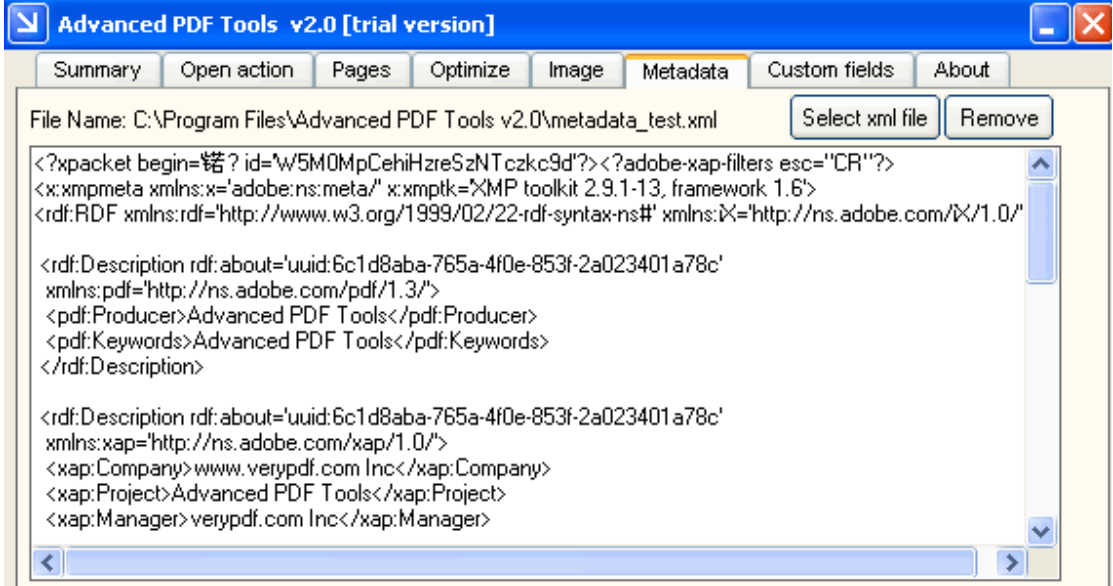

Fig22. Metadata tab with metadata in selected XML

To remove added XML file, please click **Remove** button.

## <span id="page-13-0"></span>**How to customize PDF with your own way**

If you need to add your own information, tab **Custom fields** helps you with more. Under this tab, there are edit-boxes **Key** and **Value**, where you can specify the keys and values one by one, and after typing, click on **Add** make edited key and value displayed in table there. Most important, any customized items you wish, e.g., specific to a document management system or indexing engine that you use, etc., can be added into this table.

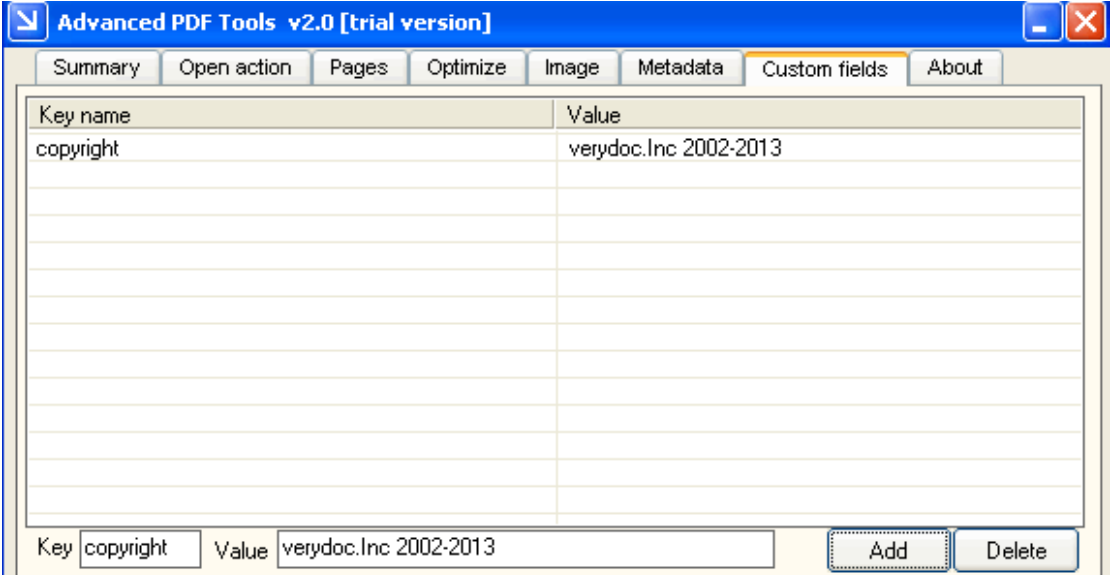

#### Fig23. Custom fields tab

#### *Note:*

**Key** = the key you want to add;

**Value**= the value you want key to be;

If you want append "Custom Properties" to existing PDF file, you may add a "+" symbol to the first item in the list, for instance:

"+Company" => "VeryDOC.com Inc"

<span id="page-13-1"></span>"Copyright" => "VeryDOC"

### **How to change source PDF to targeting PDF**

After prepared work as mentioned above, please click **Change** on toolbar on GUI interface > set one folder as targeting folder in pop dialog box > click **Save**, a few seconds later, targeting PDF file with specific properties, could be produced into targeting folder.

## <span id="page-14-0"></span>**Shortcut Menu**

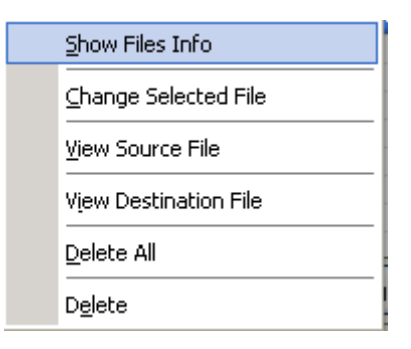

Fig24. Shortcut menu after click on PDF directory

### **Show Files Info**

Select show files info menu PDF Info Editor will extract selected files info to a new window.

### **Change Selected File**

PDF Info Editor allow user process one or more selected files instead of all

### **View Source File**

User can select this menu to view source pdf file selected in pdf file list. User can also double click on one source file to browse .

### **View Destination File**

User can select this menu to view Destination pdf file selected in pdf file list. User can also double click on one Destination file to browse .

### **Delete All**

Select this menu PDF Info Editor will clear the file list box after confirm

### **Delete**

<span id="page-14-1"></span>Delete selected files in the file list box.

## **Other tool buttons on Toolbar**

**Clear** is used to remove all added PDF files one time; **Pause** is to help you pause processing; **Homepage** is to set to jump to software homepage; **Close** is set to close GUI interface.

## <span id="page-15-0"></span>**Contact Info**

Official website:<http://www.verydoc.com/> Email[: support@verydoc.com](mailto:support@verydoc.com)